## **GROUPLINK: CIS TICKET TRACKING SYSTEM**

## WHAT IS GROUPLINK?

Grouplink is the CIS Ticket Tracking System (CIS Job Request Logging System). The system allows you to <u>create</u>, <u>submit</u>, <u>track</u>, and <u>resolve</u> requests more efficiently. It allows you to see up-to-date information regarding your ticket as well as the history of your tickets and how they were resolved.

## WHAT ARE THE ADVANTAGES OF USING GROUPLINK?

- Keep a log of tickets submitted.
- Simple, online ticketing entry.
- Instant communication via e-mail regarding the status of your request/ticket.
- Saves time and increases communication.

## HOW DO YOU ACCESS GROUPLINK?

In order to access GroupLink you must have access to the Internet. Launch an internet browser. If the tab was already predefined in your browser, click on it.

| SSPR Account | 減 GroupLink | 0 | ServiceNow |  |
|--------------|-------------|---|------------|--|
|              |             | • |            |  |

If not, enter the following URL: <u>http://support.citytech.cuny.edu</u> in the address bar of your browser.

1. Enter your City Tech Active Directory (AD) credentials, click Login.

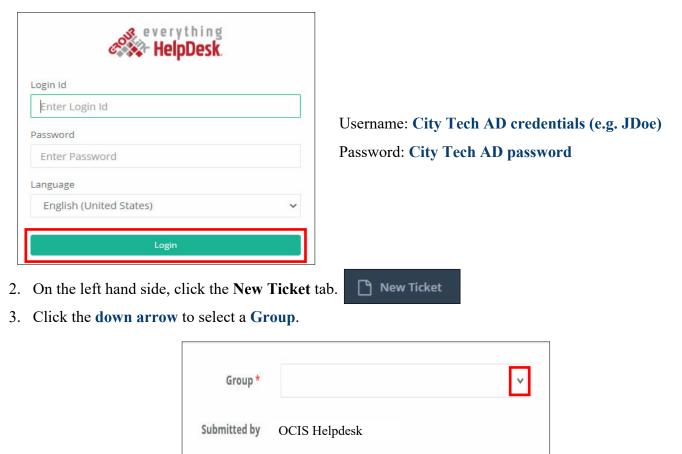

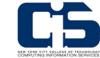

OCIS HELPDESK New York City College Of Technology Helpdesk@citytech.cuny.edu 718-260-5626

Last Updated: 06/22/2023

- 4. From the list, select your desired area of support.
- 5. Make sure that you select your name for **Contact** and the **Location**.

| Contact *       | Calle Lindao, Patricia (pcallelindao)   | ٣ | Email       | pcallelindao@citytech.cuny.edu |  |
|-----------------|-----------------------------------------|---|-------------|--------------------------------|--|
| Phone           | 260-4900 (Office) 4905                  |   | Address     | (None)                         |  |
| Location *      | City Tech                               | Y |             |                                |  |
| Department      | Office of Computer Information Services |   | Room Number | N901                           |  |
| Category        |                                         | × | Priority    | No Priority                    |  |
| Category Option |                                         | ¥ | Status      | Assigned Not Updated           |  |
|                 |                                         | v | Resolution  |                                |  |
| Assignment *    |                                         |   |             |                                |  |

| Group *      | × ×                                                                                                    |
|--------------|----------------------------------------------------------------------------------------------------|
| Submitted by | Desktop Support Network Support Wireless and Mobile Support Telecommunications Support CUNYfirst/Student Data Support Campus Website Support Academic Lab Support AAV Support (Media Services) Other Public Safety Access Services |

6. Then click the down arrow for Category under Ticket Info and select from the list displayed. (*Your information with be displayed within Email, Department, Phone, and Room Number*).

**Please note:** If you do not find what you are looking for in on this list, you can modify your search again by selecting another category.

7. Under **Description**, make sure to enter the **Subject** of the ticket and also enter a brief outline of the work to be done in the **Note** section. Always include the Department and location of the area.

| Description                             |                                                        |
|-----------------------------------------|--------------------------------------------------------|
| Subject *                               |                                                        |
| Watchers                                |                                                        |
| cc                                      |                                                        |
| BC                                      |                                                        |
| Note                                    |                                                        |
|                                         |                                                        |
|                                         | b.                                                     |
| 8. Click the <b>Submit Ticket</b> butto | n at the top of the page when completed. Submit Ticket |

<u>Note:</u> Please make a note of your ticket number for information/updates on your ticket. You can edit/add comments and Save Changes as you wish. You can also print or save a PDF copy for your records.

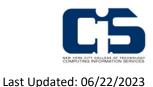

OCIS HELPDESK New York City College Of Technology Helpdesk@citytech.cuny.edu 718-260-5626